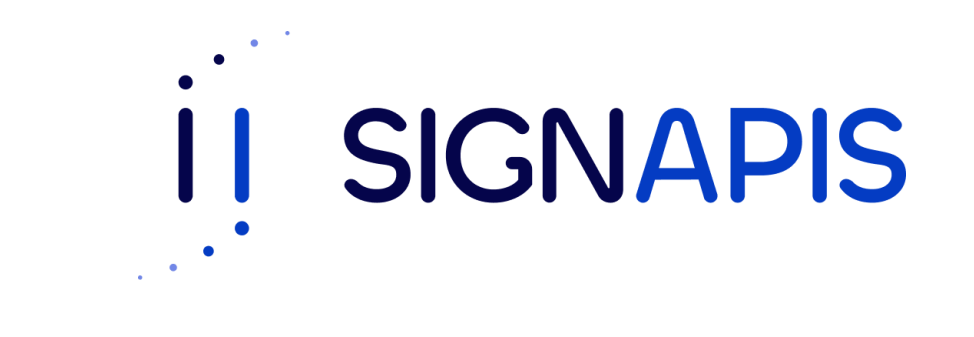

#### **Manual de Usuario**

Instalación driver SafeNet en **Windows** 

- Ir al siguiente enlace: <https://www.signapis.com/> y en el panel superior, hacer click en "**Marco Legal**" –> "**Soporte**" –> "**Drivers**" y descargar el correspondiente a su versión de Windows:

**01**

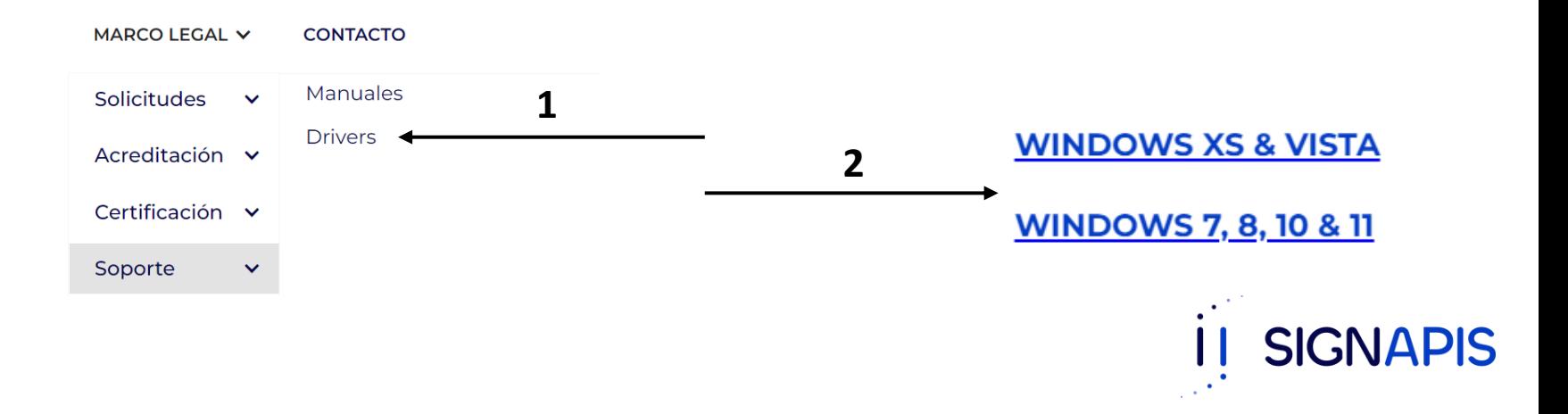

- Esto descargará un archivo con el nombre "windows 11 10 8 7.zip", hacer click derecho en este y seleccionar "Extraer Aquí"

- Posteriormente, abrir la carpeta creada luego entrar en la carpeta correspondiente dependiendo de su Sistema Operativo (32 bits o 64 bits) y por ultimo ejecutar el instalador .**msi**

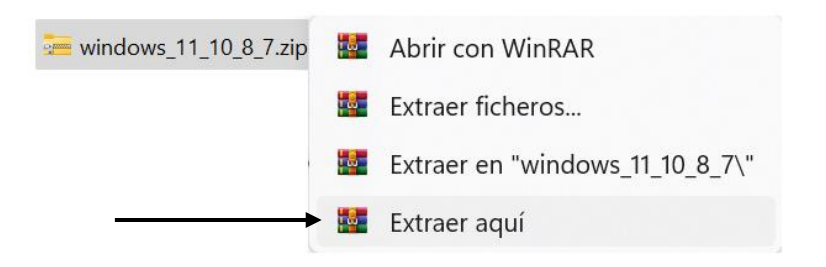

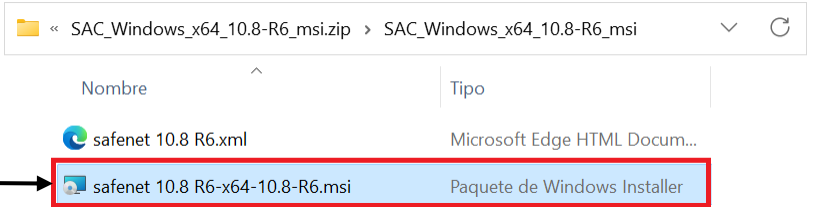

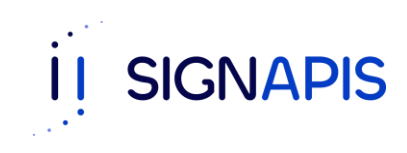

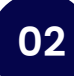

- Se ha iniciado el asistente de instalación, da clic en Next para iniciar el proceso.

- Aceptar los términos de la licencia y da clic en Next.

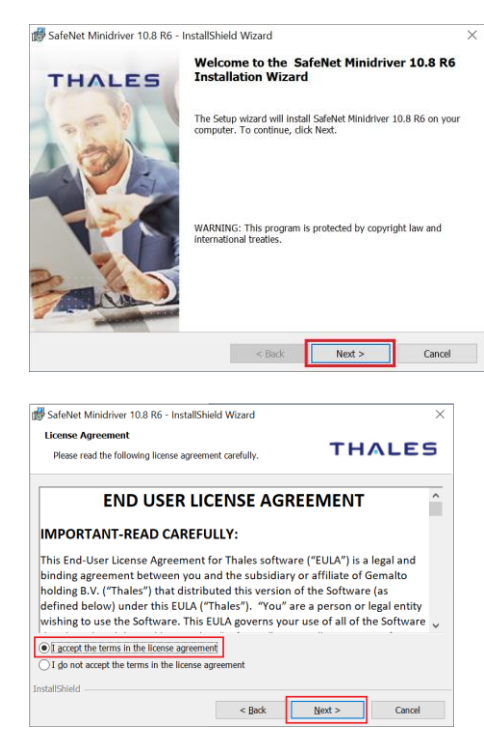

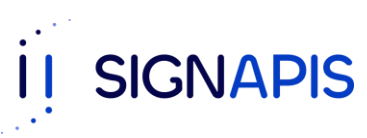

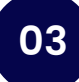

- Dejar la configuración por defecto y hacer click en "Install"

- ¡Falta poco! Se iniciará el proceso de instalación, espera unos momentos hasta que termine.

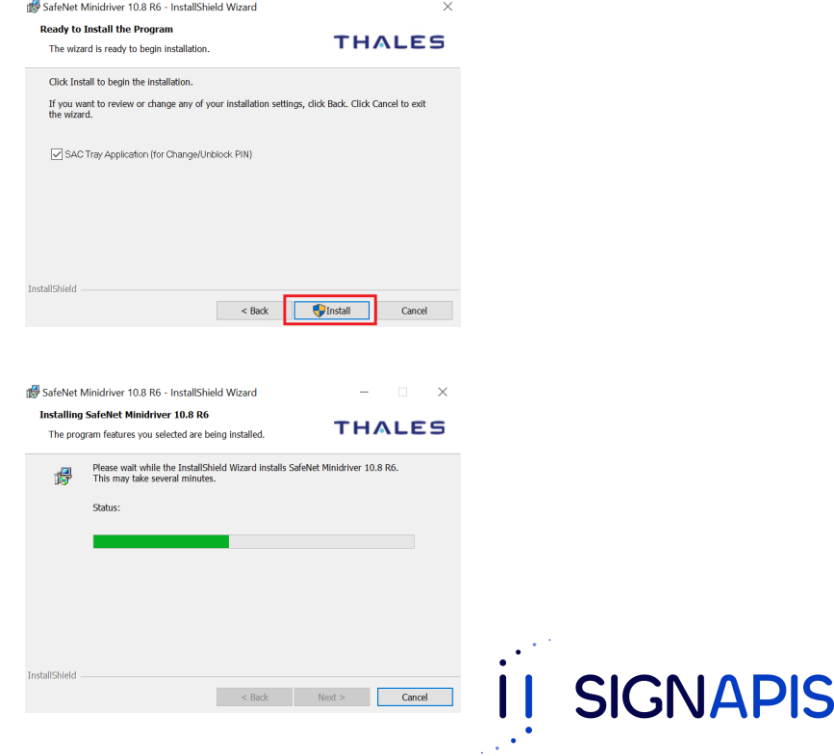

- ¡La instalación ha culminado! Da clic en el botón "Finish".

- Importante: Si por alguna razón la instalación falla vuelve a ejecutar esta guía desde el inicio, si la falla continua comunícate con un ejecutivo de e-Digital PKI al correo contacto@signapis.com.

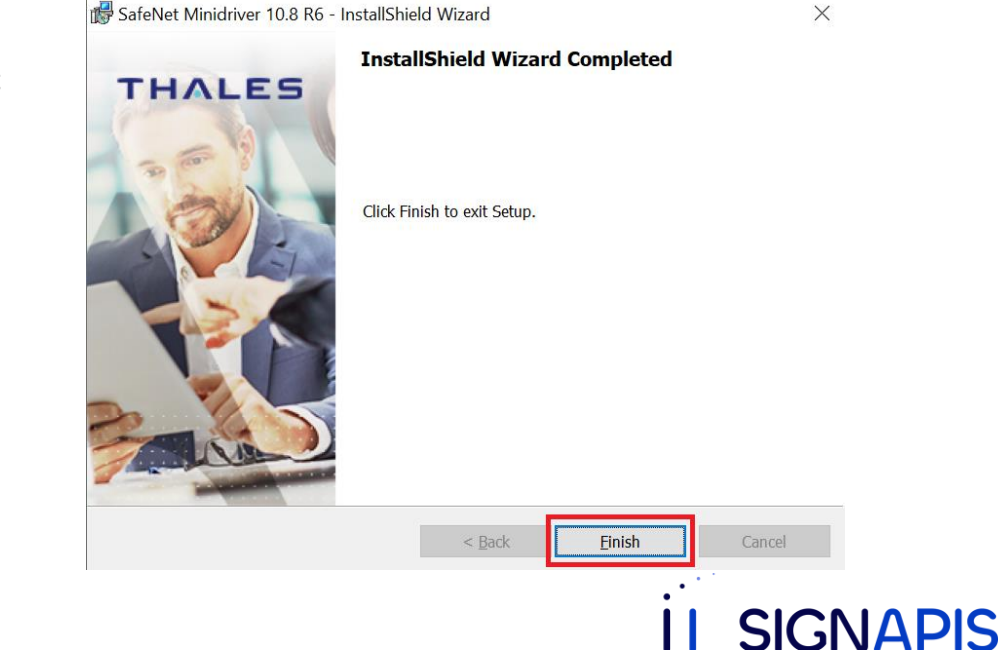

¡Muy bien ya hemos terminado! Verifiquemos que tienes acceso a la aplicación y que funciona. Da clic en el icono de Windows y escribe SafeNet para buscar la aplicación y la abres dando clic sobre ella.

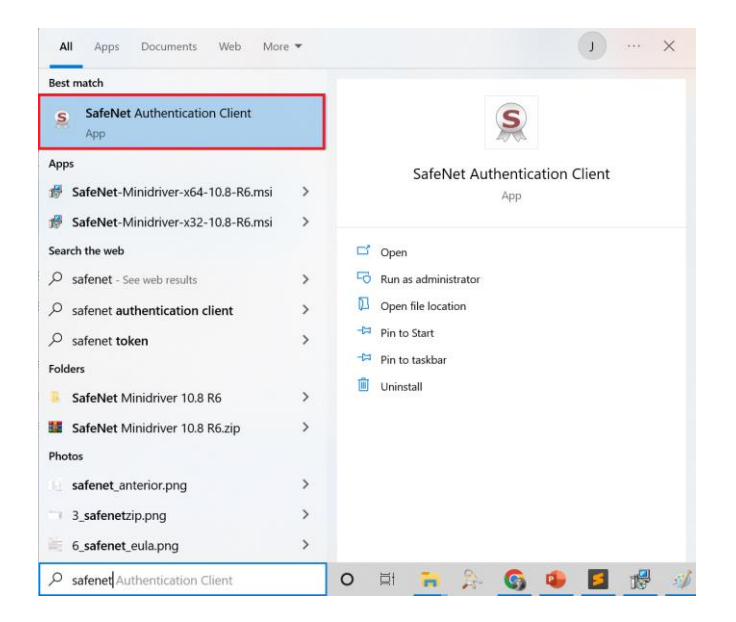

**SIGNAPIS** 

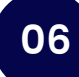

- La aplicación se abrirá, si no lo hace, da clic en el icono de accesos directos de Windows, el icono lo encuentras en la barra al lado de la fecha y la hora, ahora abre la aplicación dando doble clic sobre el icono de SafeNet.

- ¡Felicidades, ya estas listo para seguir con el manual de firma de PDF y firmar tu primer documento!

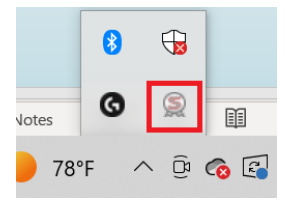

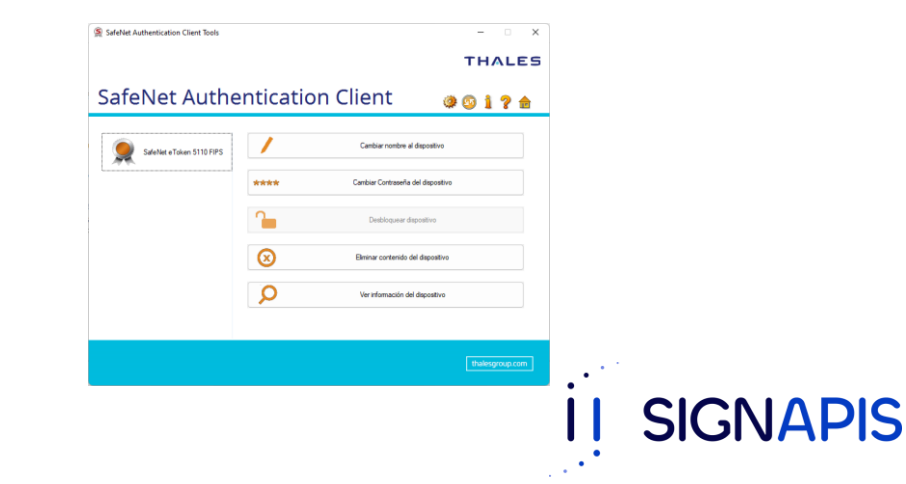